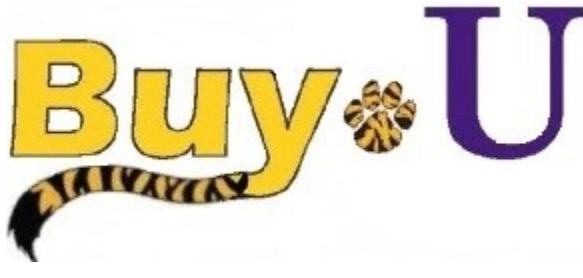

**Quick** 

 **Reference** 

## **Guide**

## **Shopping from Punch-out Catalogs**

## **In This Guide**

- $\checkmark$  Selecting a punch-out vendor
- $\checkmark$  Selecting contracted items
- Cancelling a punch-out session
	- Searching a punch-out catalog

This guide demonstrates shopping from punch-out catalogs. Punch-out catalogs provide LSU HSC contract products and pricing via a vendor's custom LSU HSC website, accessed from within BUY-U. Selected products are then brought into your BUY-U cart for processing.

The shopping experience with punch-out catalogs is different from vendor to vendor. Punch-out catalogs are created and maintained by each vendor, so the exact steps of how to search, shop, and add items to your cart will vary.

## **Procedure**

1. From the **Catalogs** section of **BUY-U** home page, select a vendor by clicking on the vendor's logo or name. (This guide illustrates VWR's punch-out catalog.)

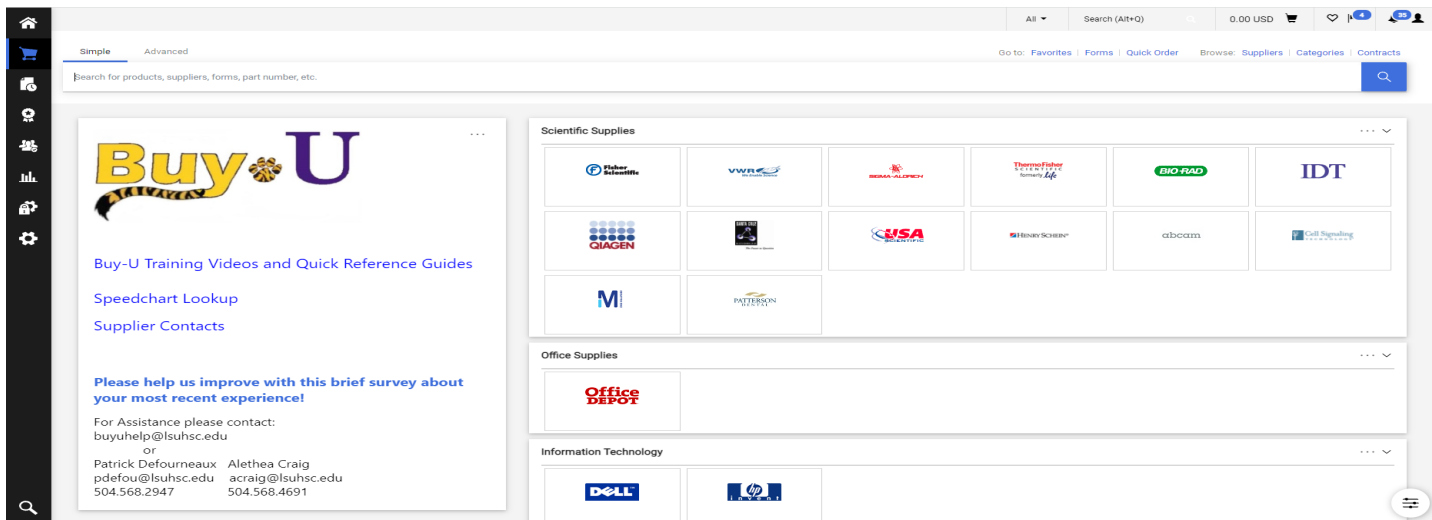

2. Search for the desired item using the punch-out catalog's functionality. (The example below shows the selection of a balance.) LSU Health Punch

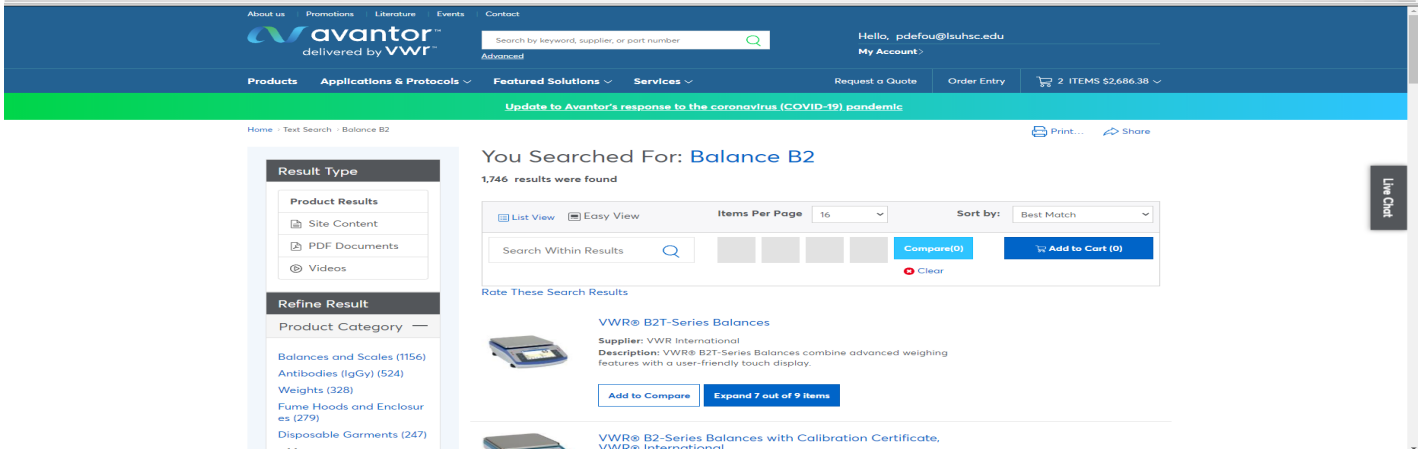

Revised 11/15/2021 For training inquiries, send an email to: buyuhelp@lsuhsc.edu Page 1

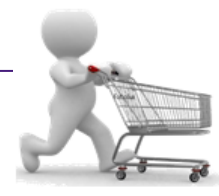

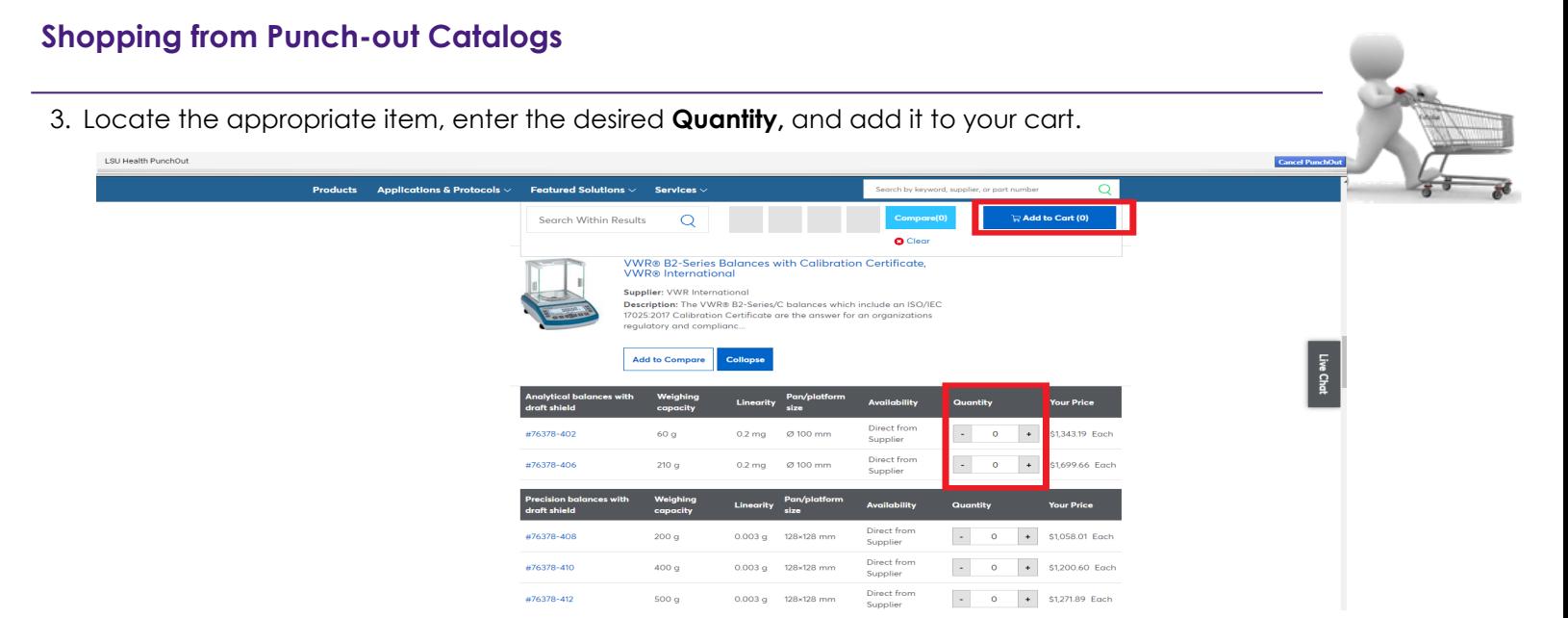

- 4. If at any time you wish to exit the punch-out session without adding any items to your cart, you can click the **Cancel Punch-Out** link in the upper right-hand corner of the screen.
- 5. Continue to shop and add items to your cart, as needed.
- 6. When you are finished shopping and ready to check out, go to your cart.

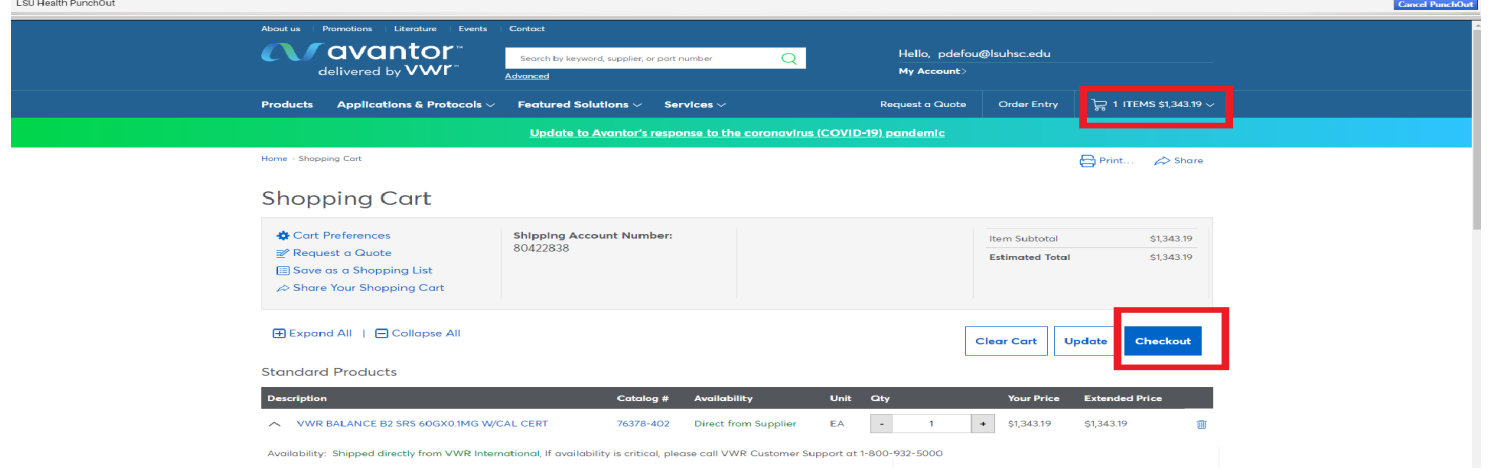

7. Review your order and checkout. Note: Other **Punch-out catalogs** may have different operative words to process the shopping cart. Confirm your order. Your browser will return to **BUY-U.** 

8. If you need to make any other modifications to the item, such as quantity, you will need to select **Modify Items**  which will return you to the cart in the punch-out session.

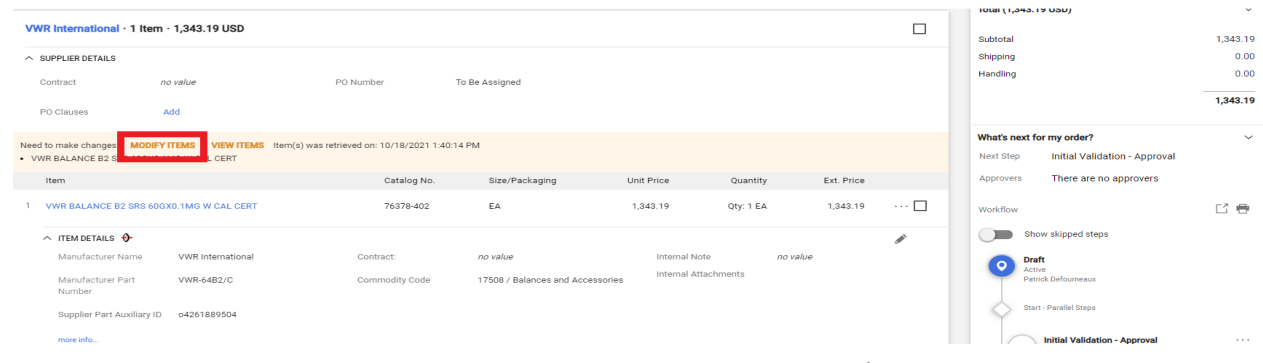

*You have successfully added a punch-out item to your cart.*